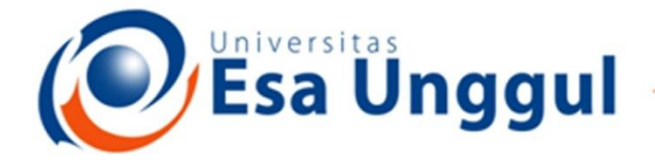

#### Smart, Creative and Entrepreneurial

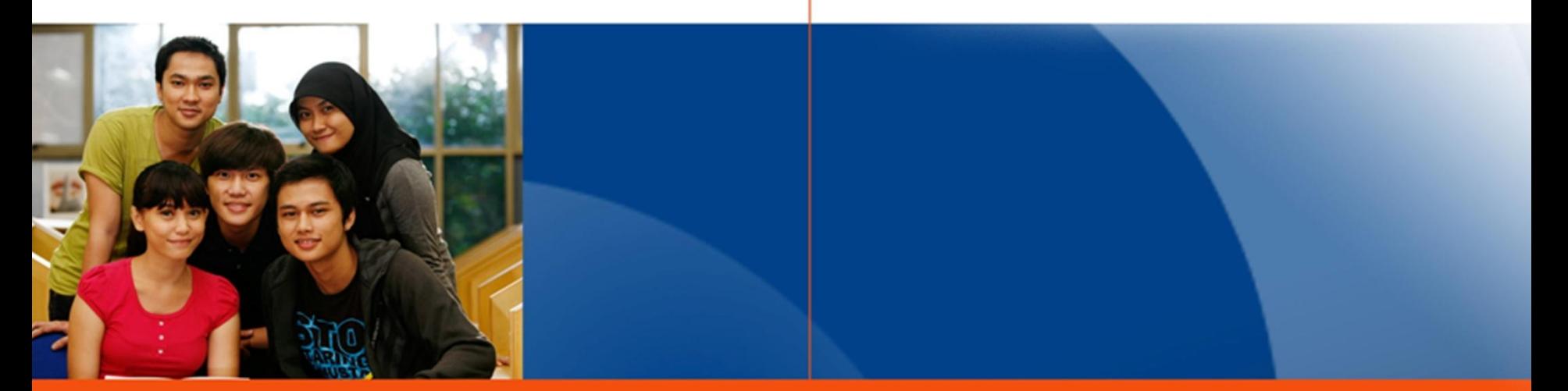

#### www.esaunggul.ac.id

#### **PENGANTAR BIOINFORMATIKA IBT 431**

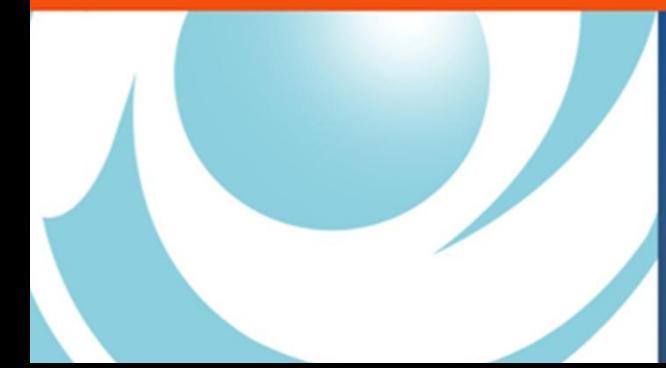

*By Seprianto S.Pi, M.Si*

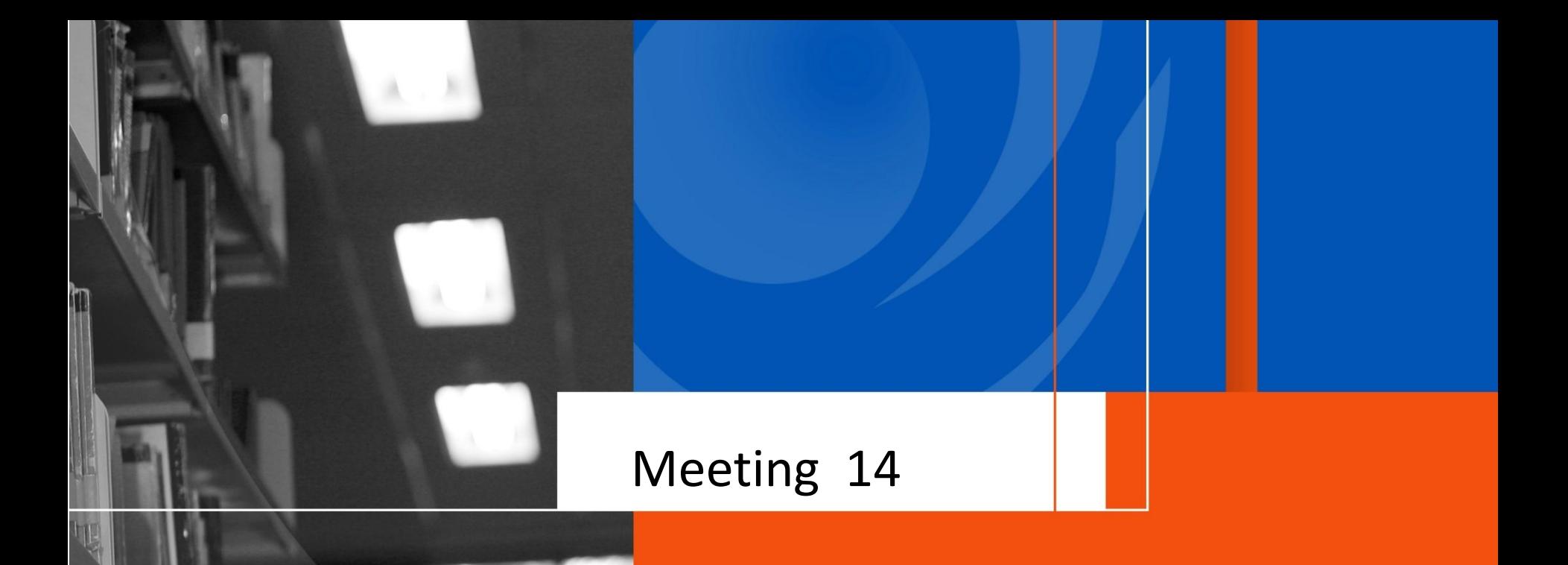

#### Hands On Protein Modelling

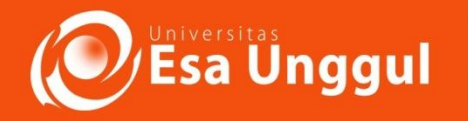

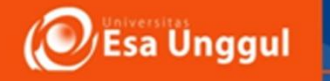

#### **Sasaran Perkuliahan**

- Mahasiswa daoat menentukan anotasi gen pada sekuen DNA menggunukan SnapGene
- Mahasiswa dapat menentukan struktur 3D protein dengan menggunakan **SWISS**- **MODEL** dan **PyMOL**

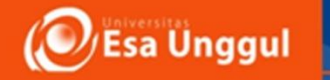

# **Hands on**Prediksi Struktur 3D protein dan permodelannya menggunakan **SWISS\_MODEL dan PyMOI**

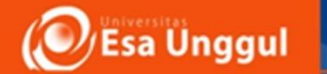

# **Protein modeling will be carried out using 5** *tools*

- 1. SWISS-MODEL<https://swissmodel.expasy.org/> by **automated mode**
- 2. SWISS-MODEL<https://swissmodel.expasy.org/> by **user template**
- 3. I-TASSER<https://zhanglab.ccmb.med.umich.edu/I-TASSER/>
- 4. QUARK<https://zhanglab.ccmb.med.umich.edu/QUARK/>
- 5. Phyre2<http://www.sbg.bio.ic.ac.uk/phyre2/html/page.cgi?id=index> by **normal mode**

Use the query amino acid below under the name of **MTGase**

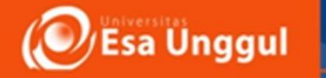

## **Three urgents to do today**

- **1. Register on I-TASSER web on your first day the 17th April. If possible run, the analysis on the first day**
- **2. Register on QUARK web on your first day the 17th April. If possible run, the analysis on the first day**
- **3. Register on PyMOL web on your first day the 17th April, use institutional email only**

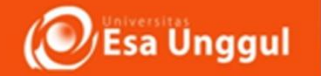

## **SWISS-MODEL automated mode**

- 1. Access<https://swissmodel.expasy.org/>
- 2. Make sure you are at "User Template"
- 3. Paste your query (.FASTA) on the box
- 4. Click "Search for Templates" to find your templates
- 5. Chose the best template and then hit "Build Model"
- 6. Save the .pdb file of the automated model
- 7. Rename if necessary

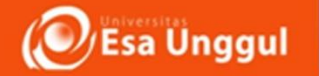

# **SWISS-MODEL user-template mode**

- 1. Access<https://swissmodel.expasy.org/>
- 2. Input directly your query sequence .FASTA to the provided query box
- 3. Upload your template .pdf file "**3le2**" at "Template File"
- 4. Hit "Build Model"
- 5. Save the .pdb file of the user-template model
- 6. Rename if necessary

**Smart, Creative and Entrepreneurial** 

#### **I-TASSER automated mode**

**Register on I-TASSER web on your first day the 17th April If possible run, the analysis on the first day**

- 1. Access<https://zhanglab.ccmb.med.umich.edu/I-TASSER/>
- 2. Input directly your query sequence .FASTA to the provided query box
- 3. Put your institutional email ONLY (you will have your password by the confirmation sent by I-TASSER after registration)
- 4. Keep the parameters "default" change nothing
- 5. Run I-TASSER

**Esa Unggul** 

李胜入

**6. The analysis will run for 60 to 100 hours (be patient)**

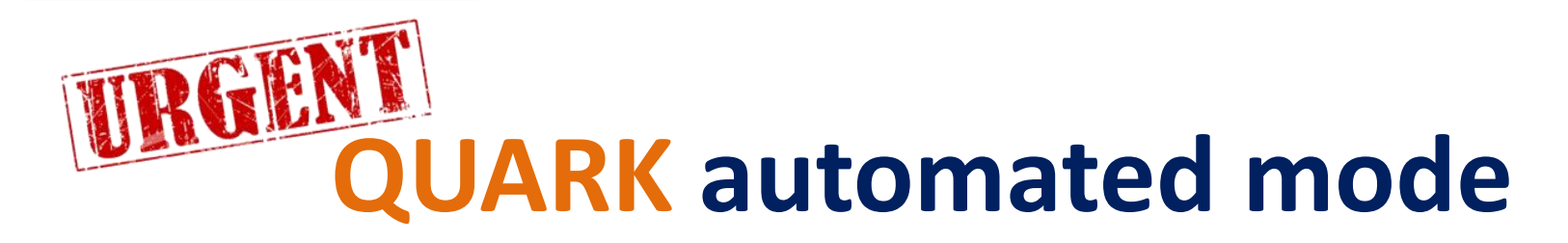

**Register on QUARK web on your first day the 17th April If possible run, the analysis on the first day**

- 1. Access<https://zhanglab.ccmb.med.umich.edu/QUARK/>
- 2. Input directly your query sequence .FASTA to the provided query box
- 3. Put your institutional email ONLY (you will have your password by the confirmation sent by QUARK after registration)
- **4. Remember: passwords from I-TASSER and QUARK are different**
- 5. Keep the parameters "default" change nothing
- 6. Run I-TASSER
- **7. The analysis will run for 36 to 100 hours (be patient)**

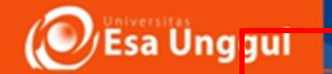

## **Phyre2 normal-mode**

1. Access Phyre2 at

[http://www.sbg.bio.ic.ac.uk/phyre2/html/page.cgi?id=in](http://www.sbg.bio.ic.ac.uk/phyre2/html/page.cgi?id=index) [dex](http://www.sbg.bio.ic.ac.uk/phyre2/html/page.cgi?id=index)

- 2. Input directly your query sequence .FASTA to the provided query box
- 3. Select modeling mode at "normal"
- 4. Hit "Phyre2 Search"
- 5. Download all result in .tar.gz
- 6. Rename if necessary
- 7. Take a look at the result and do **Phyre2 investigator on the best model**

**Smart, Creative and Entrepreneurial** 

Esa Unggul

**CENT** 

### **PyMOL registration**

**Register on PyMOL web on your first day the 17th April**

- 1. Register first <https://pymol.org/edu/?q=educational/>
- 2. Fill everything and pretend that you are a teacher going to teach in a class
- 3. Wait for the email for password and link to **license code**  and **software**
- 4. Install the software **suggestion: PyMOL 2.0 if you can**
- 5. For 32-bit Windows computer use the version "PyMOL 1.3r1 edu" at the Google Drive
- 6. For Linux and Mac, use the file resided in Google Drive

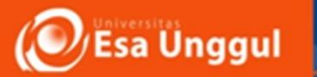

# **PyMOL visualization and superimposition**

- 1. Open your PyMOL software
- 2. Upload by "**Open**" every .pdf file of every models from SWISS-MODEL auto, SWISS-MODEL user template, I-TASSER, QUARK, Phyre2
- 3. Click on one model, go to "Action", select "Align", select "all to this  $(*/CA)$ "
- 4. You will have superimposition for all models
- **5. Which one is distinctly different from the others?**

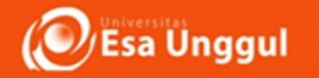

### **Thank you modeling!**

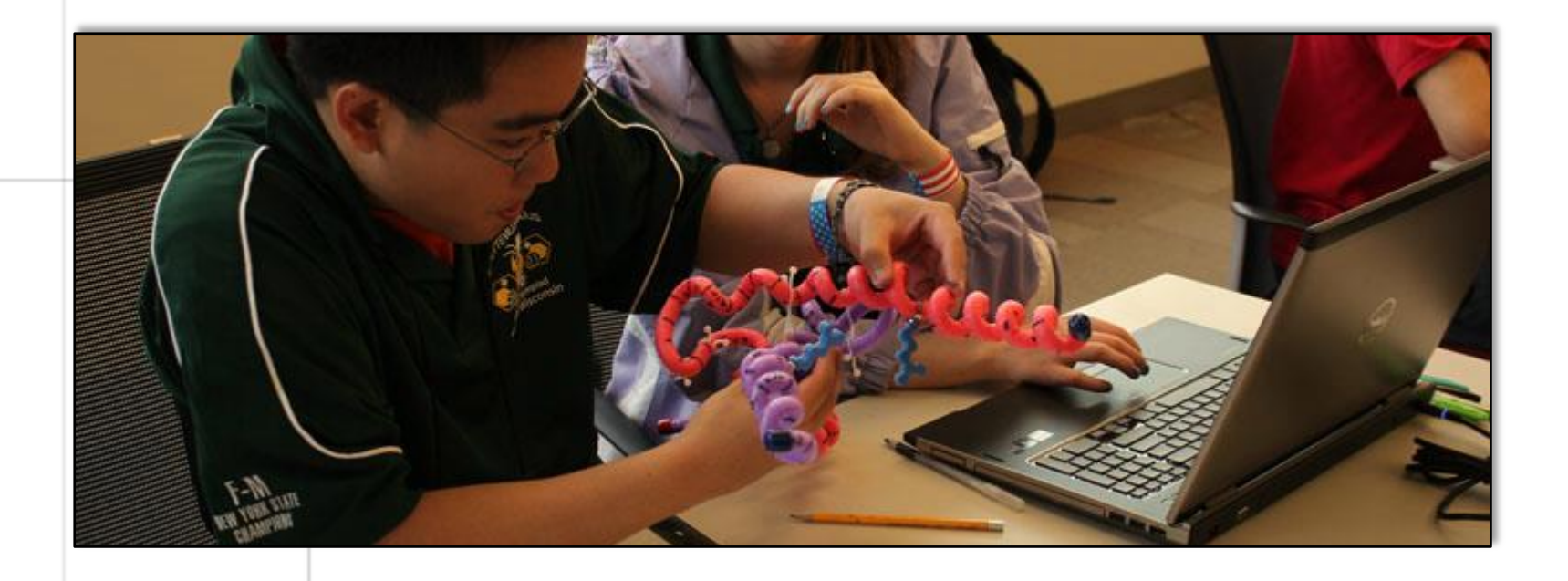

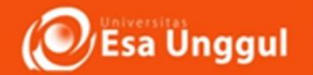

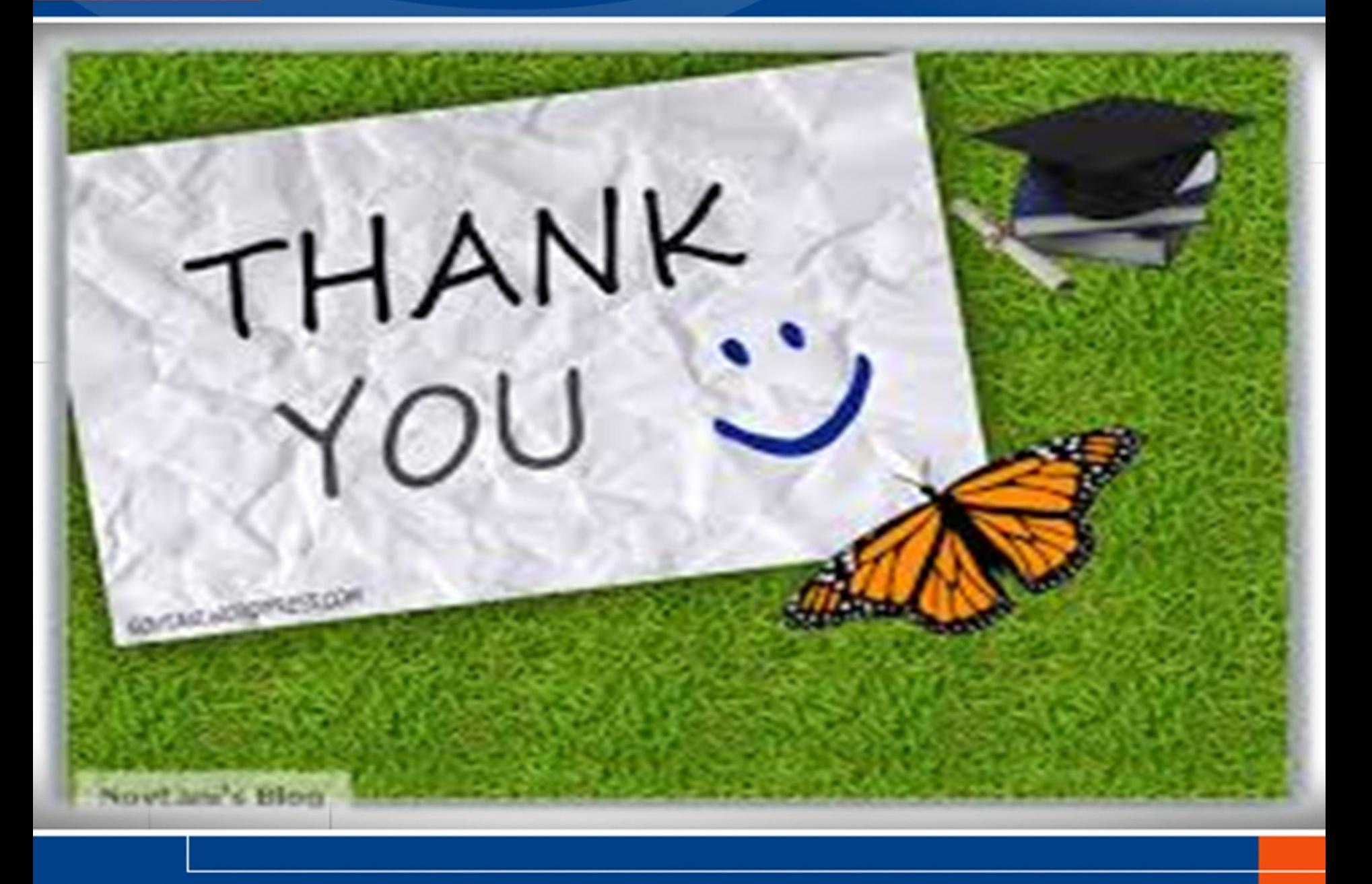